# Spis treści

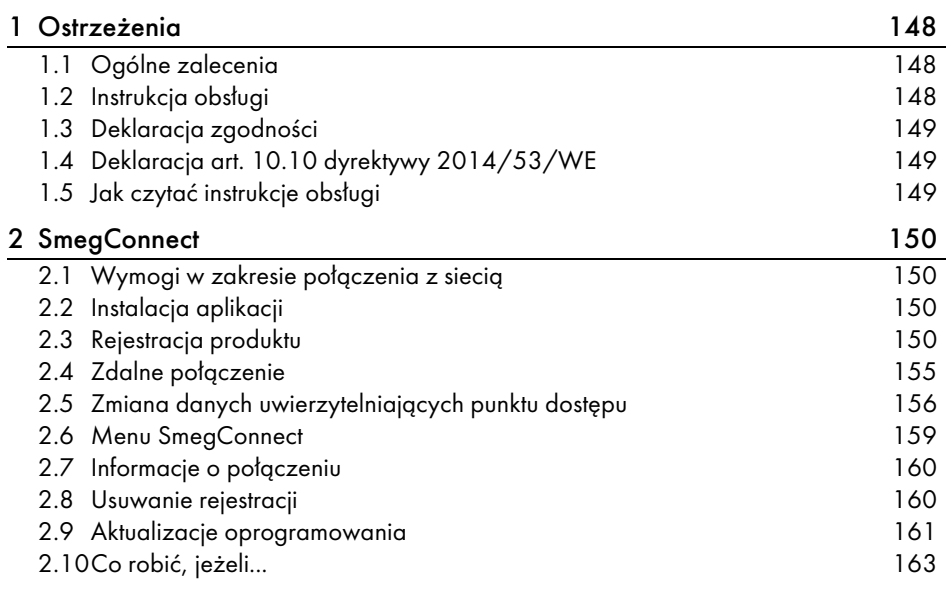

POLSKI

1Szanowni Klienci, dziękujemy za okazane nam zaufanie.

Wybierając jeden z naszych produktów, wybrali Państwo rozwiązanie, które łącząc walory estetyczne z innowacyjnym wzornictwem technicznym, oferuje unikatowe przedmioty wyposażenia wnętrz.

Mamy nadzieję, że będą Państwo mogli w pełni korzystać z funkcjonalności tego urządzenia. Serdecznie pozdrawiamy. SMEG S.p.A.

Znaki handlowe Apple, App Store i iOS należą do Apple Inc. Znaki handlowe Google Play Store i Android należą do Google Inc. Wi-Fi jest znakiem handlowym należącym do Wi-Fi Alliance.

Producent zastrzega sobie prawo do nanoszenia, bez uprzedniego powiadomienia, wszelkich zmian, które uzna za stosowne w celu ulepszania swoich produktów. Rysunki i opisy zawarte w niniejszej instrukcji nie są zobowiązujące i mają charakter przykładowy.

#### TŁUMACZENIEM INSTRUKCJI ORYGINALNEJ

Zalecamy uważne przeczytanie niniejszej instrukcji, ponieważ zawiera ona wskazówki, dzięki którym możliwe będzie zachowanie estetyki i funkcjonalności zakupionego urządzenia. Dodatkowe informacje o produkcie dostępne na stronie: www.smeg.com

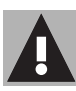

# <span id="page-1-0"></span>1 Ostrzeżenia

# <span id="page-1-1"></span>1.1 Ogólne zalecenia

- Do obsługi aplikacji wymagany jest dostęp do sieci Wi-Fi za pośrednictwem routera internetowego, dzięki któremu opisywane urządzenie i urządzenie mobilne będą połączone.
- Jeżeli sygnał będzie zbyt słaby, aby możliwe było korzystanie z urządzenia, należy zainstalować w pobliżu wzmacniacz sygnału sieci bezprzewodowej.
- Poza polem zasięgu sieci Wi-Fi korzystanie z aplikacji wymaga od urządzenia mobilnego dostępu do transmisji danych. UWAGA: mogą być naliczane dodatkowe koszty przez operatora, w zależności od posiadanego planu taryfowego.
- Urządzenie może działać w trybie off-line, jako "niepodłączony" artykuł gospodarstwa domowego, ale nie można nim wówczas sterować przy użyciu aplikacji, gdy połączenie poprzez Wi-Fi lub transmisja danych są nieaktywne.
- Zgodnie z przepisami dotyczącymi kompatybilności elektromagnetycznej, urządzenie należy do grupy 2 i klasy B (EN 55011).
- Niniejsze urządzenie jest zgodne z obowiązującymi normami i dyrektywami w zakresie bezpieczeństwa i kompatybilności elektromagnetycznej. Niemniej jednak zaleca się osobom posiadającym rozrusznik serca zachowanie minimalnej odległości 20 - 30 cm od działającego urządzenia. Po dodatkowe informacje skonsultować się z producentem rozrusznika serca.
- Ze względów bezpieczeństwa, zgodnie z obowiązującymi przepisami, funkcje Mikrofala, Mikrofala Kombi, Grill, Czyszczenie parowe i Piroliza (zależnie od wyposażenia) można ustawić w sposób zdalny, ale nie można ich uaktywnić.

# <span id="page-1-2"></span>1.2 Instrukcja obsługi

Niniejsza instrukcja stanowi integralną część urządzenia i musi być przechowywana w całości oraz w zasięgu ręki użytkownika przez cały okres eksploatacji.

Przed użyciem urządzenia należy uważnie przeczytać niniejszą instrukcję obsługi.

# **Ostrzeżenia**

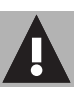

# <span id="page-2-0"></span>1.3 Deklaracja zgodności

Producent, firma SMEG, deklaruje, że urządzenia radiowe:

 SF4303WMCX - SF4303WVCPX SFP6303WTPX SF4104WMCN - SF4104WMCS SF4104WVCPN - SF4104WVCPS SFP6104WTPB - SFP6104WTPN SFP6104WTPS SF4604WMCNR - SF4604WMCNX SF4604WVCPNR - SF4604WVCPNX SFP6604WSPNR - SFP6604WSPNX SFP6604WTPNR - SFP6604WTPNX SFP9305WSPX SF4106WMCS - SF4106WVCPS SFP6106WSPS - SFP6106WTPS SF4606WMCNR - SF4606WMCNX SF4606WVCPNR - SF4606WVCPNX SFP6606WSPNR - SFP6606WSPNX SFP6606WTPNR - SFP6606WTPNX SFPR9606WTPNR - SFPR9606WTPNX są zgodne z dyrektywą 2014/53/WE.

- Technologia: Wi-Fi IEEE 802.11 b/g/n.
- Częstotliwości: 2400 2497 MHz.
- Maksymalna moc wyjściowa: +18,5 dBm.
- Urządzenie działa w paśmie ISM 2,4 GHz.
- Urządzenie podłączone do sieci elektrycznej i pozostające w trybie czuwania wymaga maksymalnie 2,0 W.

Pełna treść deklaracji zgodności WE znajduje się na stronie internetowej:

www.smeg.com/smegconnect/ direttiva red

## <span id="page-2-1"></span>1.4 Deklaracja art. 10.10 dyrektywy 2014/53/WE

Niniejsze urządzenie radiowe NIE podlega ograniczeniom związanym z wprowadzeniem do użytku ani wymogom w zakresie zgody na użytkowanie w żadnym z krajów członkowskich UE.

# <span id="page-2-2"></span>1.5 Jak czytać instrukcje obsługi

W instrukcji zastosowano następujące symbole ułatwiające czytanie:

#### **Ostrzeżenia**

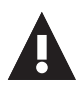

Ogólne informacje dotyczące instrukcji, bezpieczeństwa i końcowej utylizacji.

#### Użytkowanie

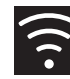

Informacje na temat użytkowania urządzenia i akcesoriów.

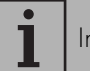

Informacja

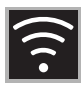

<span id="page-3-0"></span>Urządzenie wyposażone jest w technologię SmegConnect, która pozwala użytkownikowi na kontrolowanie działania urządzenia za pomocą specjalnej aplikacji na swoim smartfonie lub tablecie.

Aby uzyskać więcej informacji, prosimy zapoznać się z dołączoną broszurą i/lub wejść na stronę

www.smeg.com

#### <span id="page-3-1"></span>2.1 Wymogi w zakresie połączenia z siecią

- Urządzenie mobile smartfon lub tablet z systemem operacyjnym iOS, wersja 10.x lub późniejsza, lub z systemem operacyjnym Android, wersja 5.1 lub późniejsza.
- Sieć Wi-Fi (pasmo 2,4 Ghz, zabezpieczenie WPA2) aktywna i dostępna w miejscu zainstalowania urządzenia.
- Połączenie z Internetem.
- Nazwa i hasło domowej sieci Wi-Fi lub dostępny tryb WPS (Wi-Fi Protected Setup).

### <span id="page-3-2"></span>2.2 Instalacja aplikacji

• Pobrać z App Store (urządzenia Apple) lub Google Play Store (urządzenia Android) na swoje urządzenie mobilne, smartfon lub tablet, aplikację SmegConnect i zainstalować ją.

## <span id="page-3-3"></span>2.3 Rejestracja produktu

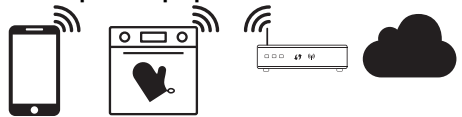

Etap rejestracji przewiduje wykonanie kilku czynności w aplikacji

i na wyświetlaczu urządzenia  $\left(\bigcap\right)$ . Należy przebywać w pobliżu urządzenia.

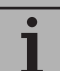

Jeżeli podczas rejestracji na wyświetlaczu pojawia się napis "REJESTRACJA NIEUDANA!", oznacza to, że jedna z czynności procedury nie została prawidłowo wykonana lub nastąpiło jej przerwanie.

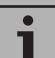

Można przerwać procedurę rejestracji, wciskając przycisk

WSTECZ<sup>4</sup> (dostępny tylko na niektórych stronach).

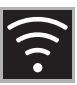

#### Tworzenie konta

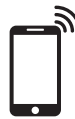

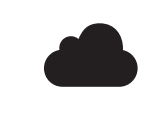

- 1. Uruchomić aplikację SmegConnect.
- 2. Wprowadzić wymagane dane w celu przeprowadzenia rejestracji.

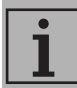

pola oznaczone gwiazdką "\*" są obowiązkowe.

3. Po zakończeniu rejestracji na podany adres zostanie wysłany e-mail z potwierdzeniem wykonania jej.

### Podłączanie do urządzenia

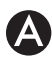

- 1. Zalogować się.
- 2. Na kolejnym ekranie, Witaj Nazwa użytkownika, dotknąć Add product.

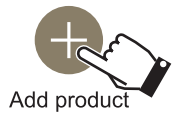

3. Na kolejnym ekranie, Add product, wybrać rodzaj produktu, który zamierza się podłączyć (w tym przypadku "piekarnik").

Nie jest konieczne wcześniejsze uaktywnienie ustawienia "łączność" na urządzeniu. Procedura uaktywni je automatycznie.

- 4. Na wyświetlaczu urządzenia, na ekranie menu głównego, dotknąć przycisku USTAWIENIA **3.2** (znajdującego się u dołu z prawej strony).
- 5. Wybrać **Z** SmegConnect.
- 6. Dotknąć przycisku WEJDŹ.
- 7. Dotknąć przycisku REJESTRACJA
- 8. Wybrać żądany tryb procedury rejestracji produktu.

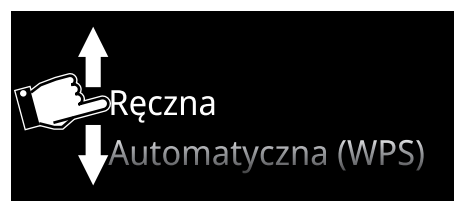

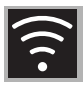

### Tryb ręczny

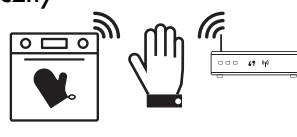

1. Wybrać tryb ręczny.

2. Wybrać opcję Manual mode (Przeprowadź ręczną rejestrację).

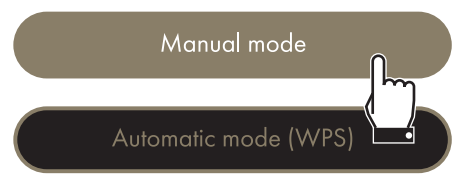

- 3. Na urządzeniu mobilnym wejść do ustawień Wi-Fi i wybrać sieć "smegconnect".
- 4. Wprowadzić hasło "smeg0001" i poczekać na nawiązanie połączenia.
- 5. Powrócić do aplikacji SmegConnect i dotknąć Next.

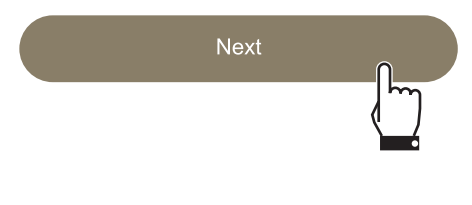

6. W ciągu jednej minuty dotknąć przycisku POTWIERDŹ<sup>.</sup>

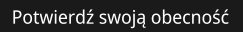

 $\bm{\varphi}$ 

- 7. Wprowadzić dane punktu dostępu:
	- Nazwa sieci domowej.
	- Hasło Wi-Fi.

Select your Wi-Fi network Enter Wi-Fi password  $\mathbf{\Theta}$ Urządzenie obsługuje nazwy sieci

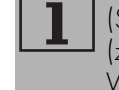

(SSID) o długości do 32 znaków (ze spacjami) i zabezpieczenie WPA2 (nie WEP lub WPA).

8. Dotknąć Next i poczekać.

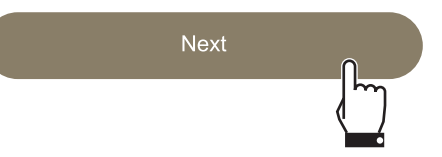

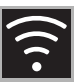

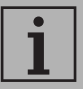

Podczas tego etapu urządzenie mobilne automatycznie nawiązuje ponowne połączenie z siecią Wi-Fi lub z siecią danych początkowych. Po stronie użytkownika nie są wymagane żadne czynności.

9. Poczekać, aż otworzy się strona powitalna.

# Registration completed succesfully!

**Welcome to SmegConnect** Your product is connected

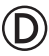

Na wyświetlaczu urządzenia pojawi się strona "REJESTRACJA WYKONANA!".

Ikona Łączność (w obszarze

informacji u góry po prawej stronie) świeci światłem stałym, co oznacza, że procedura rejestracji produktu została zakończona.

W tym momencie na wyświetlaczu urządzenia pojawia się menu

USTAWIENIA <sub>6.</sub> które pozwala na

uruchomienie funkcji **Bila Sterowanie** 

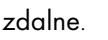

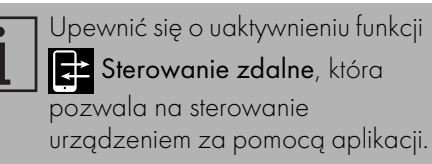

#### Tryb automatyczny (WPS)

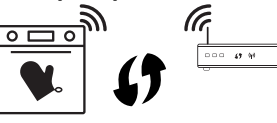

Upewnić się, że w posiadanym routerze aktywna jest opcja WPS.

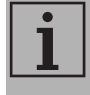

Upewnić się, że urządzenie mobilne i opisywany produkt podczas tej procedury nawiązują połączenie z tą samą siecią Wi-Fi.

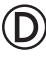

1. Wybrać na urządzeniu tryb automatyczny (WPS).

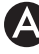

#### 2. Wybrać Automatic mode (WPS)

(Przeprowadź automatyczną rejestrację).

Manual mode

Automatic mode (WPS)

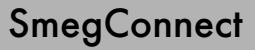

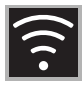

- 3. W ciągu dwóch minut wcisnąć przycisk WPS na swoim routerze.
- 4. Dotknąć przycisku POTWIERDŹ

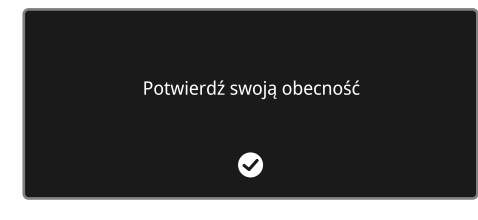

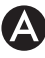

5. Poczekać, aż otworzy się strona powitalna.

Registration completed succesfully!

**Welcome to SmegConnect** Your product is connected

Podczas tego etapu urządzenie mobilne automatycznie nawiązuje ponowne połączenie z siecią Wi-Fi lub z siecią danych początkowych. Po stronie użytkownika nie są wymagane żadne czynności.

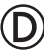

Na wyświetlaczu urządzenia pojawi się strona "REJESTRACJA WYKONANA!".

Ikona Łączność < w obszarze

informacji u góry po prawej stronie) świeci światłem stałym, co oznacza, że procedura rejestracji produktu została zakończona.

W tym momencie na wyświetlaczu urządzenia pojawia się menu

USTAWIENIA <sub>25.</sub> które pozwala na aktywację sterowania zdalnego.

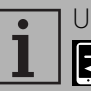

Upewnić się o uaktywnieniu funkcji Sterowanie zdalne, która pozwala na sterowanie urządzeniem za pomocą aplikacji.

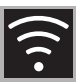

### <span id="page-8-0"></span>2.4 Zdalne połączenie

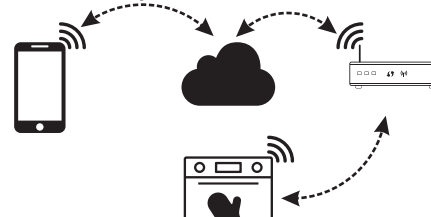

Gdy urządzenie jest zarejestrowane, można je w każdej chwili podłączyć do sieci internetowej lub od niej odłączyć.

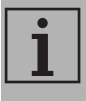

Zdalne połączenie jest dostępne tylko po zarejestrowaniu urządzenia.

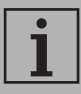

Po zakończeniu procedury rejestracji zdalne połączenie będzie aktywne. Nie jest natomiast aktywne sterowanie zdalne.

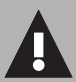

Ze względów bezpieczeństwa, zgodnie z obowiązującymi przepisami, funkcje Mikrofala, Mikrofala Kombi, Grill, Czyszczenie parowe i Piroliza (zależnie od wyposażenia) można ustawić w sposób zdalny, ale nie można ich uaktywnić.

### Procedura podłączania urządzenia:

1. Na wyświetlaczu urządzenia, na ekranie menu głównego, dotknąć

przycisku USTAWIENIA (znajdującego się u dołu z prawej strony).

2. Wybrać Łączność

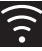

- 3. Wybrać Wł.
- 4. Dotknąć przycisku POTWIERDŹ aby uaktywnić połączenie.

#### Aby obsługiwać urządzenie za pośrednictwem aplikacji, należy:

- 5. Wybrać **BE Sterowanie zdalne.**
- 6. Wybrać Wł.

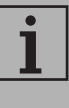

Sterowanie zdalne będzie dostępne tylko wtedy, gdy dla funkcji Łączność będzie ustawiona opcja Wł.

7. Dotknąć przycisku POTWIERDŹ

aby uaktywnić **Sterowanie zdalne**.

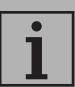

Sterowanie zdalne można

również uaktywnić, naciskając na

symbol  $\boxed{c}$  (u góry z prawej).

Gdy sterowanie zdalne jest

aktywne, symbol zmienia kolor **...** 

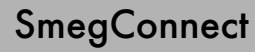

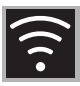

Na niektórych ekranach (na przykład w menu

USTAWIENIA <sub>0.0</sub>0 oraz na stronach edycji wartości funkcji pieczenia) NIE można zmienić statusu Sterowania zdalne,

naciskając na symbol .

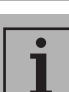

Sterowanie zdalne wyłącza się w niektórych przypadkach otwarcia drzwiczek.

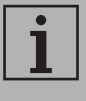

Sterowanie zdalne wyłącza się w przypadku tymczasowej przerwy w zasilaniu.

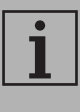

Sterowanie zdalne pozostaje zawsze aktywne w trybach Show Room i Tryb demo (tylko dla wystawców).

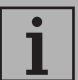

W zależności od stanu urządzenia nie zawsze jest możliwe uaktywnienie nowej funkcji za pomocą aplikacji (np.: podczas nalewania wody nie można uruchomić za pomocą aplikacji funkcji statycznej).

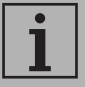

Poprzez aplikację można zmienić również niektóre ustawienia konfiguracji urządzenia.

Zawsze wymagana jest aktywacja Sterowania zdalnego.

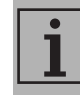

Tylko część ustawień będzie dostępna w aplikacji.

Niektóre z nich będzie można zmieniać wyłącznie w urządzeniu, jeśli nie są aktywne inne funkcje.

### <span id="page-9-0"></span>2.5 Zmiana danych uwierzytelniających punktu dostępu

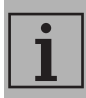

Procedurę zmiany danych uwierzytelniających punktu dostępu można przerwać,

wciskając przycisk WSTECZ<sup>4</sup> (dostępny tylko na niektórych ekranach).

A

W przypadku zmiany danych (nazwa sieci lub hasło) swojego punktu dostępu należy:

- 1. Zalogować się.
- 2. W aplikacji wejść do menu Ustawienia na stronach produktu i wybrać Zmiana punktu dostępu.

3. Na wyświetlaczu urządzenia, na ekranie menu głównego, dotknąć

przycisku USTAWIENIA **...** 

- 4. Wybrać **C** SmegConnect.
- 5. Dotknąć przycisku WEJDŹ.
- 6. Dotknąć przycisku Zmiana punktu dostępu ......

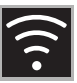

#### Tryb ręczny

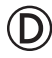

1. Wybrać tryb ręczny.

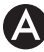

2. Wybrać opcję Manual mode (Przeprowadź ręczną rejestrację).

Manual mode Automatic mode (WPS)

- 3. Na urządzeniu mobilnym wejść do ustawień Wi-Fi i wybrać sieć "smegconnect".
- 4. Wprowadzić hasło "smeg0001" i poczekać na nawiązanie połączenia.
- 5. Powrócić do aplikacji SmegConnect i dotknąć Next.

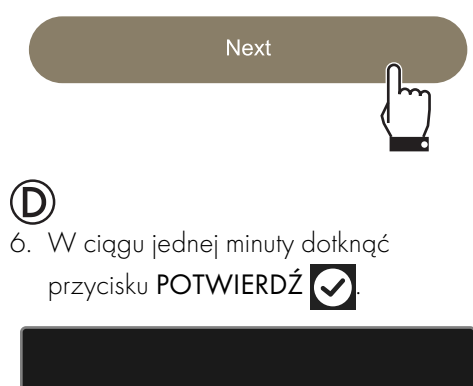

Potwierdź swoją obecność

 $\bm{\mathcal{S}}$ 

#### 7. Wprowadzić dane punktu dostępu:

- Nazwa sieci domowej (SSID)
- Hasło Wi-Fi (klucz).

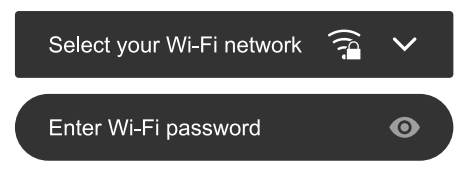

8. Dotknąć Next i poczekać.

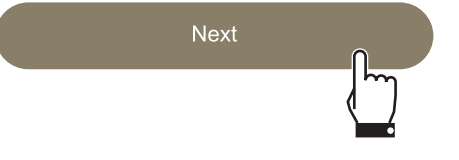

- Podczas tego etapu urządzenie mobilne automatycznie nawiązuje ponowne połączenie z siecią Wi-Fi lub z siecią danych początkowych. Po stronie użytkownika nie są wymagane żadne czynności.
- 9. Poczekać, aż otworzy się strona powitalna.

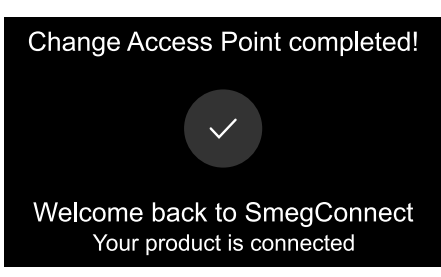

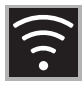

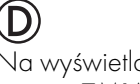

Na wyświetlaczu urządzenia pojawi się strona "ZMIANA PUNKTU DOSTEPU POWIODŁA SIĘ!".

- Ikona ŁĄCZNOŚCI (w obszarze
	-

informacji, u góry po prawej stronie) świeci światłem stałym: procedura zmiany punktu dostępu dla produktu dobiegła końca.

W tym momencie na wyświetlaczu urządzenia pojawia się menu

### USTAWIENIA <sub>0.0</sub> które pozwala na

uruchomienie funkcji **EP** Sterowanie

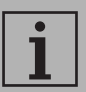

zdalne.

Upewnić się o uaktywnieniu funkcji Sterowanie zdalne, która pozwala na sterowanie urządzeniem za pomocą aplikacji.

### Tryb automatyczny (WPS)

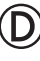

1. Wybrać tryb automatyczny (WPS).

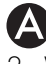

2. Wybrać Automatic mode (WPS)

(Przeprowadź automatyczną rejestrację).

Manual mode

Automatic mode (WPS)

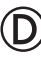

- 3. W ciągu dwóch minut wcisnąć przycisk WPS na swoim routerze.
- 4. Dotknąć przycisku POTWIERDŹ

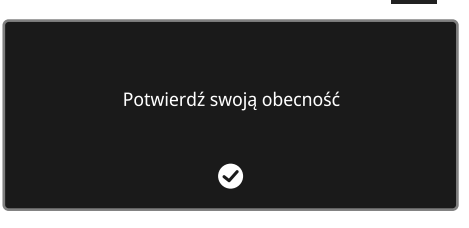

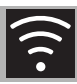

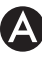

5. Poczekać, aż otworzy się strona powitalna.

Change Access Point completed!

#### Welcome back to SmegConnect Your product is connected

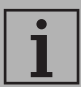

Podczas tego etapu urządzenie mobilne automatycznie nawiązuje ponowne połączenie z siecią Wi-Fi lub z siecią danych początkowych. Po stronie użytkownika nie są wymagane żadne czynności.

# $\circledD$

Na wyświetlaczu urządzenia pojawi się strona "ZMIANA PUNKTU DOSTĘPU POWIODŁA SIĘ!".

Ikona ŁĄCZNOŚCI (w obszarze informacji, u góry po prawej stronie) świeci

światłem stałym, procedura zmiany punktu dostępu dla produktu dobiegła końca.

W tym momencie na wyświetlaczu urządzenia pojawia się menu

USTAWIENIA <sub>6.0</sub> które pozwala na

aktywację sterowania zdalnego.

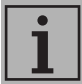

Upewnić się o uaktywnieniu funkcji Sterowanie zdalne, która pozwala na sterowanie urządzeniem za pomocą aplikacji.

# <span id="page-12-0"></span>2.6 Menu SmegConnect

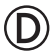

W tym menu można wyświetlić niektóre informacje techniczne, przydatne użytkownikowi do sprawdzenia stanu połączenia:

- Chmura: stan połączenia z chmurą (Niepołączone/Połączone).
- Wi-Fi: stan połączenia z Punktem Dostępu (niepołączone lub poziom sygnału, gdy jest połączone).
- Punkt dostępu SSID: nazwa sieci Wi-Fi.
- Adres sieci IPv4: adres IPv4 karty zapewn. łączność.
- Adres sieci IPv6: adres IPv6 karty zapewn. łączność.
- Adres sieci MAC: adres MAC karty zapewn. łączność.
- Wersja FW Wi-Fi: wersja Firmware karty zapewn. łączność.
- ID zgodności oprogramowania: identyfikator zgodności według wymogów dyrektywy RED.

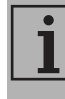

Informacje te mogą być niezbędne w przypadku kontaktu z działem obsługi klientów.

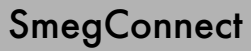

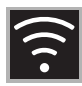

### <span id="page-13-0"></span>2.7 Informacje o połączeniu

# $\boldsymbol{\Delta}$

W aplikacji, w menu Ustawienia na stronach produktu, dostępne są następujące informacje dotyczące połączenia:

- data rejestracji urządzenia;
- nazwa sieci;
- poziom sygnału Wi-Fi;
- adres MAC karty zapewniającej łączność;
- wersja Firmware karty zapewn. łączność;
- adres sieci IPv4 i IPv6;
- ID zgodności oprogramowania (identyfikator zgodności według wymogów dyrektywy RED).

### <span id="page-13-1"></span>2.8 Usuwanie rejestracji

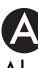

Aby usunąć rejestrację urządzenia, należy:

• Wejść w aplikacji do menu Ustawienia na stronach produktu i postępować zgodnie z instrukcjami.

> Produkt można ponownie zarejestrować zgodnie z opisaną wcześniej procedurą.

# $\circled{D}$

#### Aby usunąć rejestrację urządzenia w produkcie, należy:

- 1. Na wyświetlaczu urządzenia, na ekranie menu głównego, dotknąć przycisku **USTAWIENIA ...**
- 2. Wybrać **(C)** SmegConnect.
- 3. Dotknąć przycisku WEJDŹ.
- 4. Dotknąć przycisku REJESTRACJA

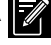

- 5. Dotknąć przycisku KOSZ ...
- 6. Dotknąć przycisku POTWIERDŻ aby potwierdzić usunięcie rejestracji.

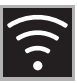

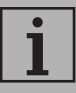

Procedura ta powoduje usunięcie rejestracji i przywrócenie ustawień fabrycznych tylko menu SmegConnect.

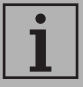

Usunięcie wykonane na urządzeniu nie wymaga połączenia z chmurą.

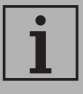

Takie usunięcie ma wyłącznie skutek lokalny. Należy pamiętać, aby dokonać usunięcia również w aplikacji.

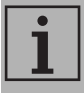

Produkt można ponownie zarejestrować zgodnie z opisaną wcześniej procedurą.

#### Aby usunąć zarejestrowanego użytkownika, należy:

• Wejść w aplikacji do menu Moje konto i postępować zgodnie z instrukcjami udzielonymi w informacji dotyczącej prywatności.

## <span id="page-14-0"></span>2.9 Aktualizacje oprogramowania

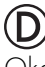

Okazjonalnie wydawane są aktualizacje oprogramowania (firmware) dotyczące łączności urządzenia.

#### Pobieranie

Jeśli urządzenie jest podłączone do sieci domowej Wi-Fi, aktualizacje są wykrywane i pobierane automatycznie.

Podczas pobierania zamiast ikony

ŁĄCZNOŚCI pojawia się migająca

ikona POBIERANIA **.** 

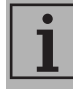

Podczas pobierania funkcja łączności jest chwilowo zawieszona (w zależności od prędkości łącza etap ten trwa kilka minut).

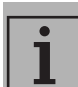

Podczas pobierania nie można zmienić ustawień dotyczących

ŁĄCZNOŚCI**A** i sterowanie zdalne ani wejść do

powiązanych procedur.

menu **C** SmegConnect oraz

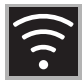

#### **Instalacia**

Aktualizacje mogą być instalowane automatycznie lub może być wymagane ich potwierdzenie ze strony użytkownika.

Aktualizacja automatyczna: podczas tego etapu na wyświetlaczu pojawia się

ikona AKTUALIZACJI **oznaczająca**,

że trwa aktualizowanie oprogramowania i nie jest wymagane żadne działanie ze strony użytkownika.

#### Aktualizacja wymagająca

potwierdzenia: na wyświetlaczu pojawia się komunikat, że dostępna jest nowa aktualizacja.

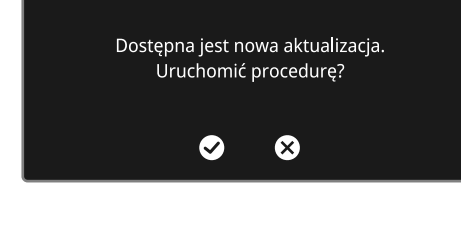

Dotknąć przycisku ANULUJ (X), aby anulować procedurę aktualizacji.

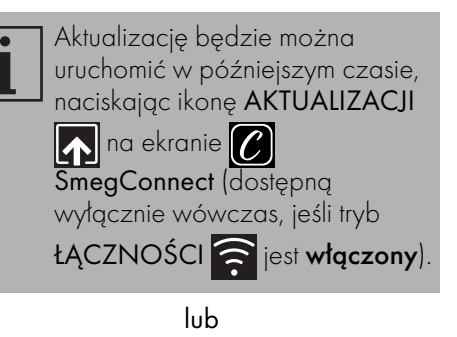

• Dotknąć przycisku POTWIERDŹ aby potwierdzić procedurę aktualizacji.

> AKTUALIZACJA W TOKU Usługa Łaczności zostanie tymczasowo zawieszona

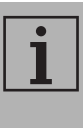

Podczas procedury aktualizacji wymagającej potwierdzenia ze strony użytkownika nie można normalnie korzystać z urządzenia.

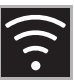

Po zakończeniu procedury na wyświetlaczu pojawia się napis:

#### AKTUALIZACJA ZAKOŃCZONA!

W tym momencie można rozpocząć normalne użytkowanie.

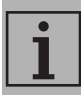

Nowa wersja oprogramowania

jest widoczna w menu SmegConnect pod pozycją Wersja FW Wi Fi.

Jeśli aktualizacja nie powiedzie się, można nadal korzystać z urządzenia i z funkcji łączności. Wersja oprogramowania pozostaje bez zmian.

Podczas trwania instalacji usługa łączności jest chwilowo zawieszona (etap ten trwa około 2 minut).

# <span id="page-16-0"></span>2.10 Co robić, jeżeli...

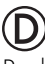

Podczas nawiązywania połączenia ikona ŁĄCZNOŚCI miga (próba połączenia w toku). Jeżeli taki stan utrzymuje się przez dłużej niż jedną minutę, może to oznaczać,

że wystąpiły problemy ze zdalnym połączeniem:

- Sprawdzić, czy router Wi-Fi jest włączony.
- Sprawdzić, czy router Wi-Fi nie znajduje się zbyt daleko od urządzenia.
- Sprawdzić stan sieci Wi-Fi (pasmo 2,4 GHz).
- Sprawdzić stan połączenia z Internetem.
- Odłączyć urządzenie i ponownie spróbować dokonać połączenia w późniejszym czasie.
- Odłączyć urządzenie od zasilania i ponownie je włączyć po upewnieniu się, że wyłączenie rzeczywiście miało miejsce.

Procedury rejestracji lub zmiany punktu dostępu nie powiodły się:

- Sprawdzić, czy router Wi-Fi jest włączony.
- Sprawdzić, czy router Wi-Fi nie znajduje się zbyt daleko od urządzenia.
- Sprawdzić stan sieci Wi-Fi (pasmo 2,4 GHz).
- Sprawdzić dostępność trybu ochrony danych WPA2.

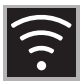

- Sprawdzić, czy nazwa sieci nie posiada więcej niż 32 znaki (ze spacjami).
- Sprawdzić stan połączenia z Internetem.
- Sprawdzić stan transmisji danych, jeżeli urządzenie mobilne wykorzystuje je w celu uzyskania dostępu do sieci internetowej.
- Powtórzyć procedurę w późniejszym czasie.
- Odłączyć urządzenie od zasilania i ponownie je włączyć po upewnieniu się, że wyłączenie rzeczywiście miało miejsce.

# (D

Na wyświetlaczu pojawia się napis ErrE: usterka urządzenia.

• Skontaktować się z działem obsługi technicznej.

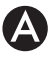

W aplikacji pojawia się napis ErrF: usterka urządzenia.

• Skontaktować się z działem obsługi technicznej.

Więcej informacji, patrz:

- sekcja Porady > FAQ + łączność w aplikacji;
- strona internetowa www.smeg.it/faq/ smegconnect/